# 学员操作手册

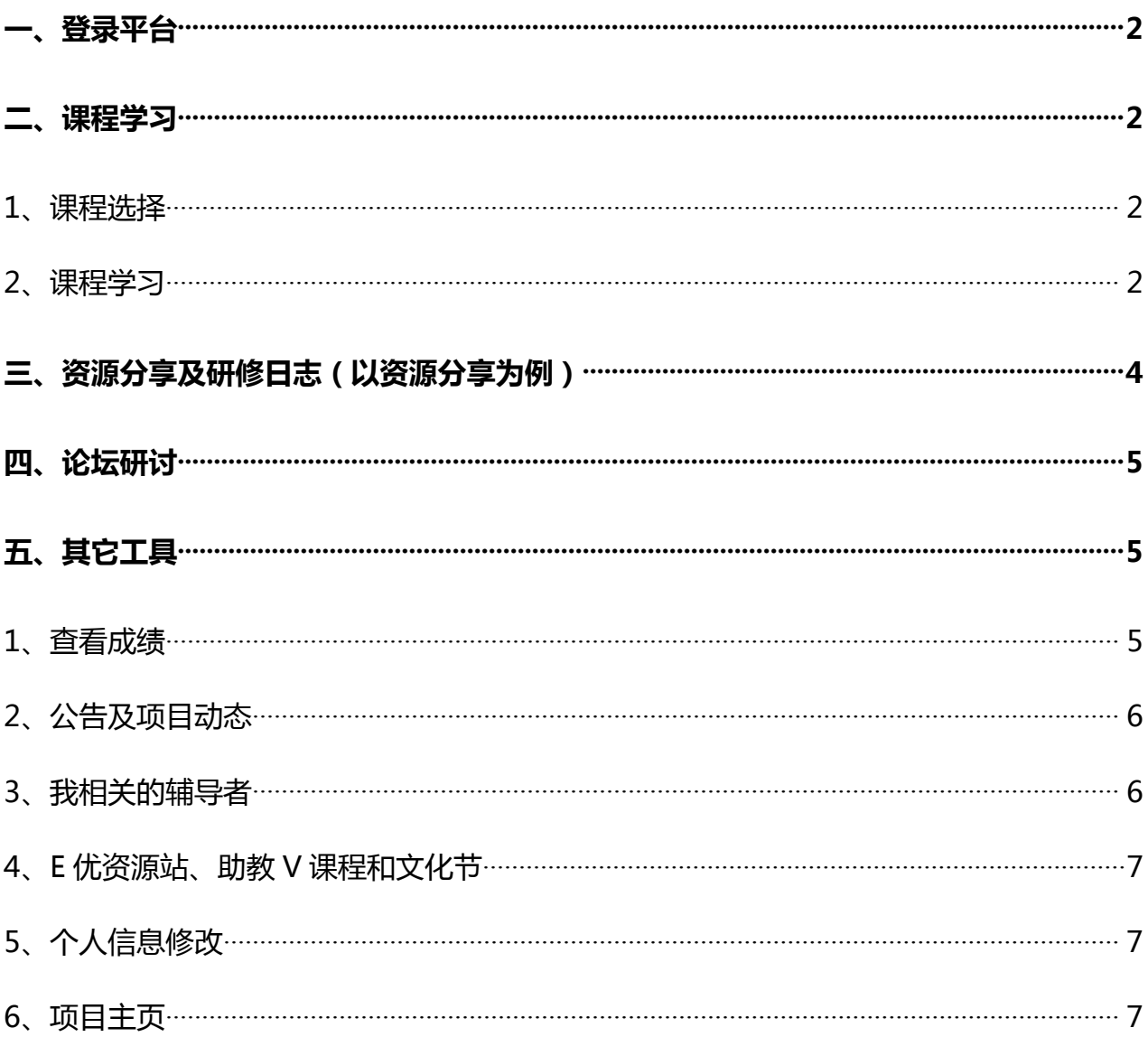

<span id="page-1-0"></span>**一、登录平台**

根据项目组告知的登录用户名和密码,进入平台,输入用户名和密码及验证码,点击登录。

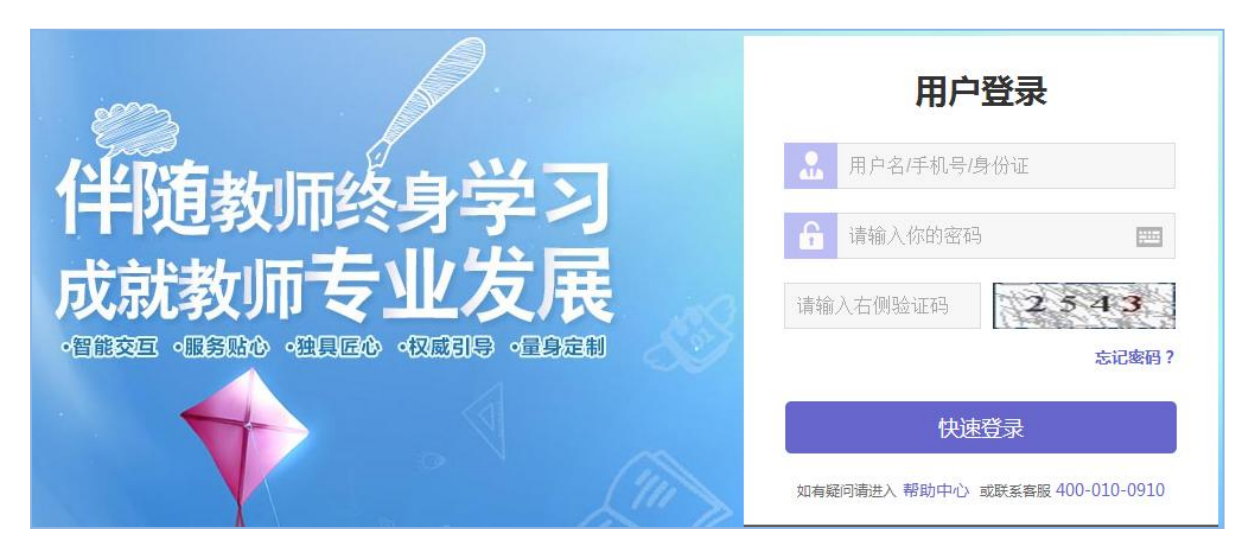

**注意**:①登录时请务必确保网址和用户名密码正确,否则无法登录及正常学习。

# **二、课程学习**

#### **1、课程选择**

点击学员工作室左侧"课程选择"按钮,进入选课页面,本次培训课程有选修课和必修课, 必修课无需选择,选修课老师可按照个人需求进行选课(如下图)。

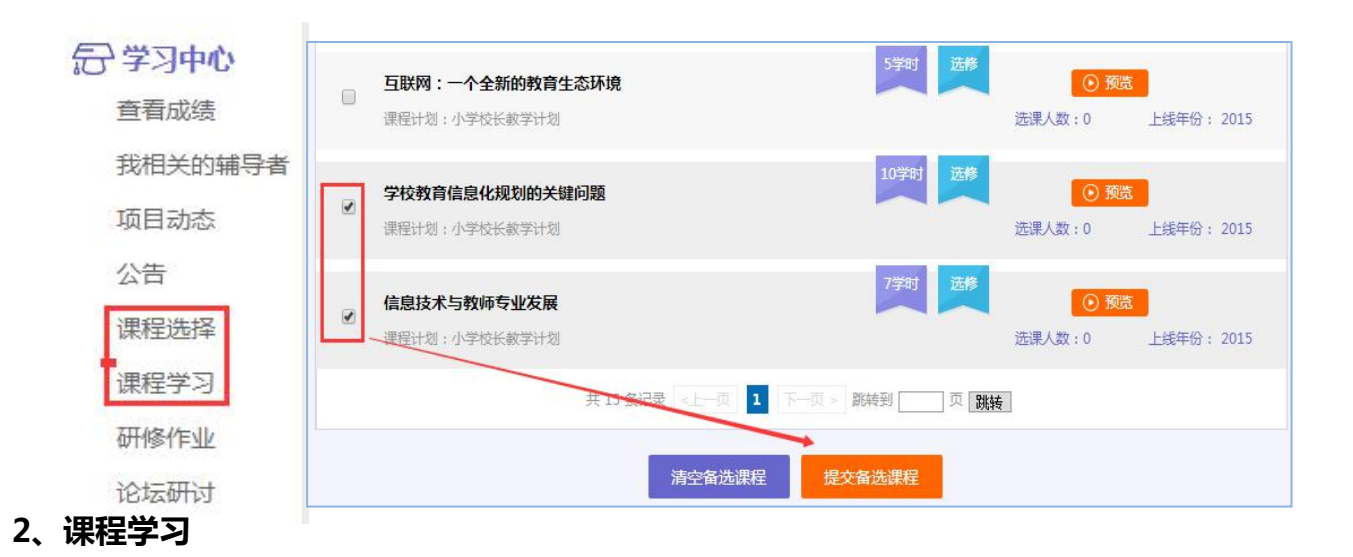

选课成功后,点击左侧功能菜单栏"课程学习"按钮,进入课程列表页面,点击"课程名

称"或 "去学习"按钮,即可学习该门课程;

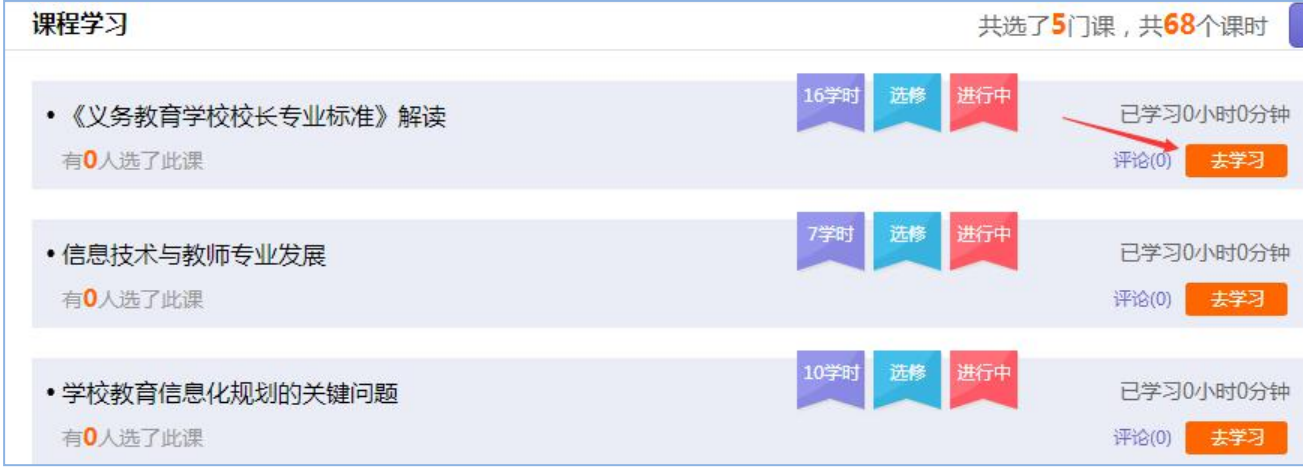

进入课程学习界面之后,右上角会显示本次学习时间及累计学习时间,课程学习过程中,

会随机弹出计时确认框,需要点击确定按钮方可继续学习课程和记录已学时间。

要退出页面时需点击"结束学习"按钮退出,否则本次学习时间无法累计。点击"结束学

习"退出之后可在课程学习界面课程名称后查看本次学习时间是否累计。

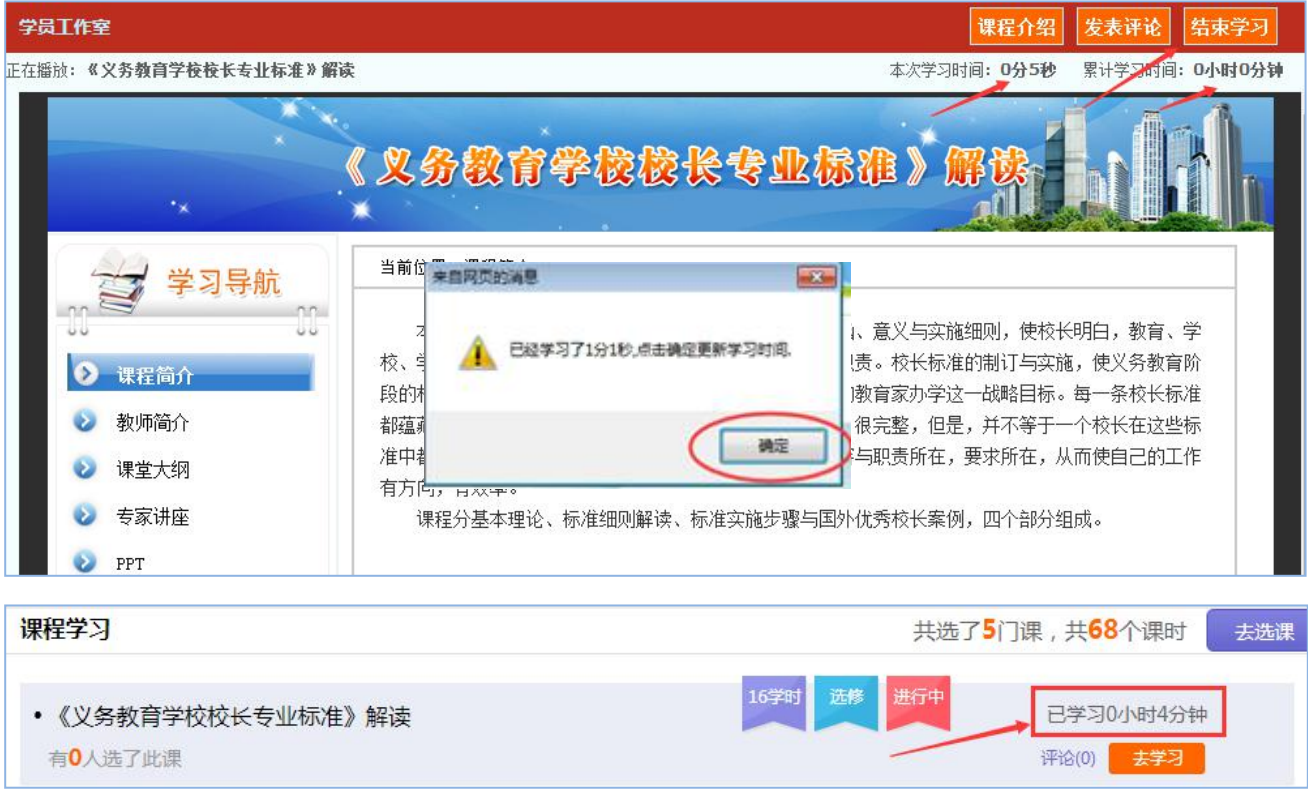

**注意**:① 选课时请务必按照个人需求选课,已选课程可以取消,也可进行多次选课;

② 退出课程学习界面时,请务必确保本次学习时间已累计再退出界面。

# <span id="page-3-0"></span>**三、资源分享及研修日志(以资源分享为例)**

在功能菜单点击"资源分享"进入,可查看自己和班级学科学员提交的资源分享, 点击 右上角"发布"进入发布资源分享界面,按照要求填写相关内容,可添加附件,完成之后点击 "提交"按钮,即可成功发布一篇资源分享,之后在"我发布的资源分享"处可查看之前发布 的内容。

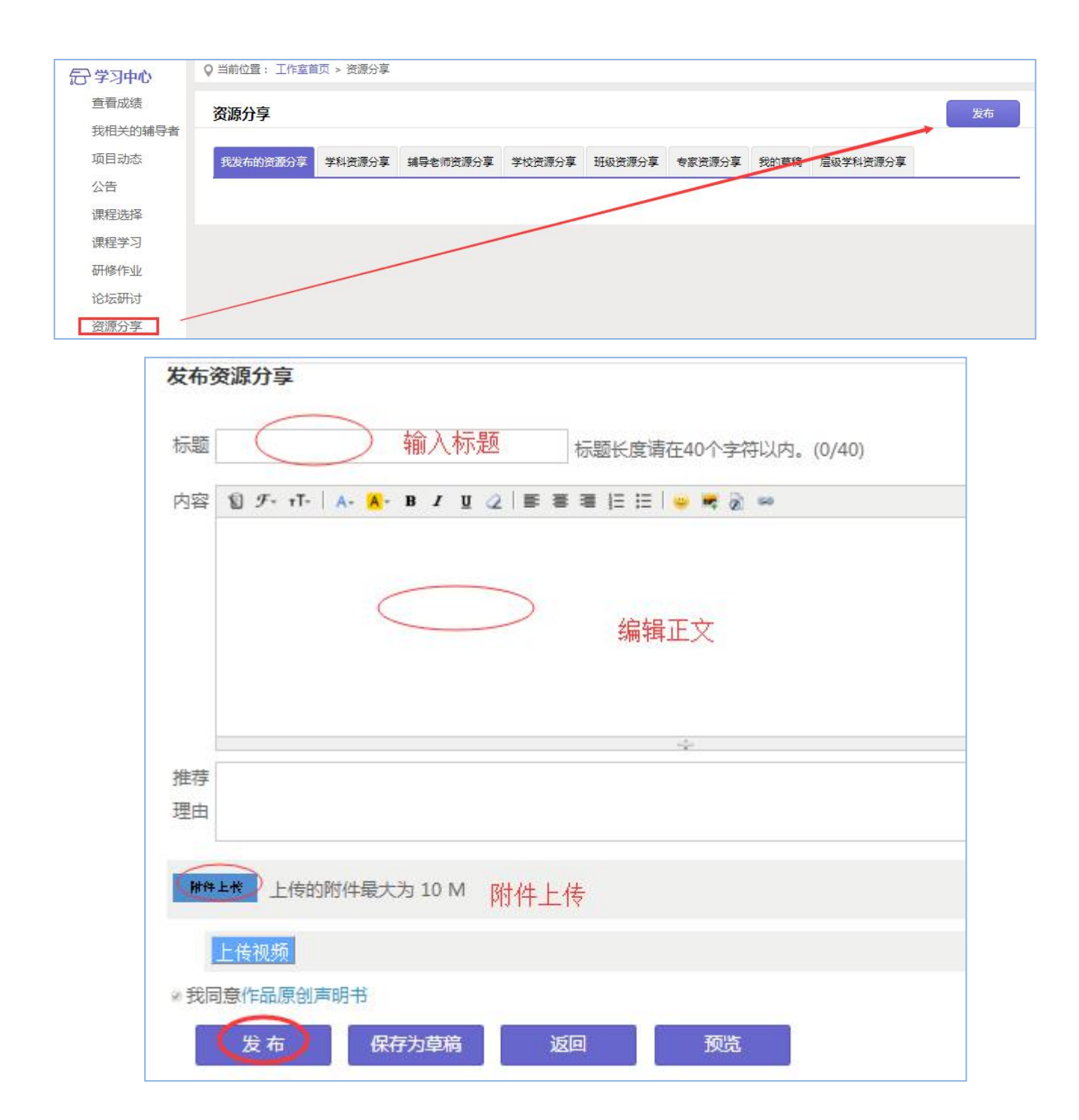

# <span id="page-4-0"></span>**四、论坛研讨**

点击左侧功能菜单中的"论坛研讨"按钮,即可进入论坛发帖及回帖。

点击"发布",进入发帖页面,输入标题、内容点击提交,如帖子中含图片,可点击 插 入图片;点击"回复"进行回帖。

学员可对自己发布的帖子进行"编辑"、"回复"、"删除"操作。

学员可查看自己发布和回复的相关论坛研讨。

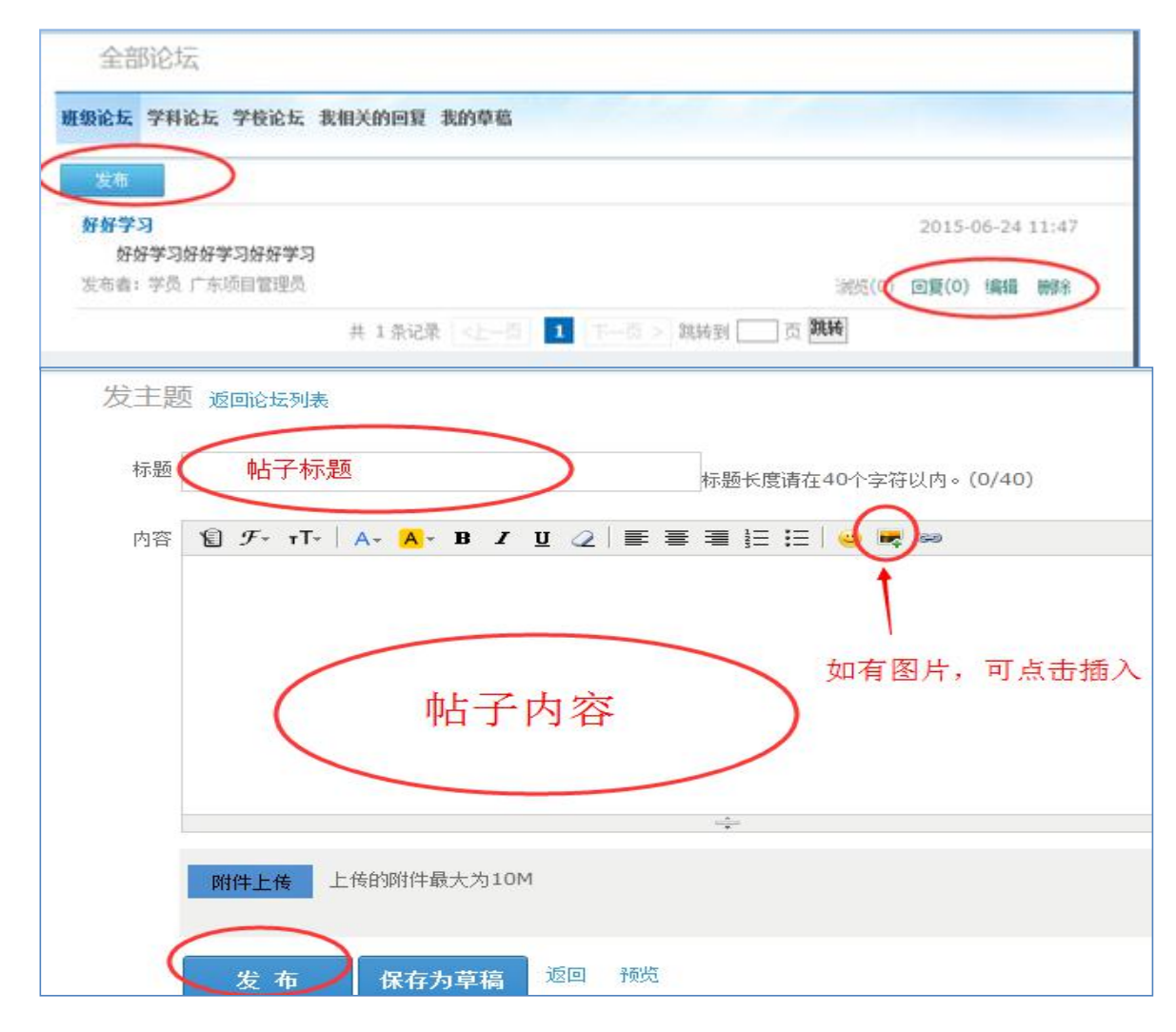

# **五、其它工具**

#### **1、查看成绩**

点击"查看成绩"进入可查看截止到统计时间的各考核项成绩。

<span id="page-5-0"></span>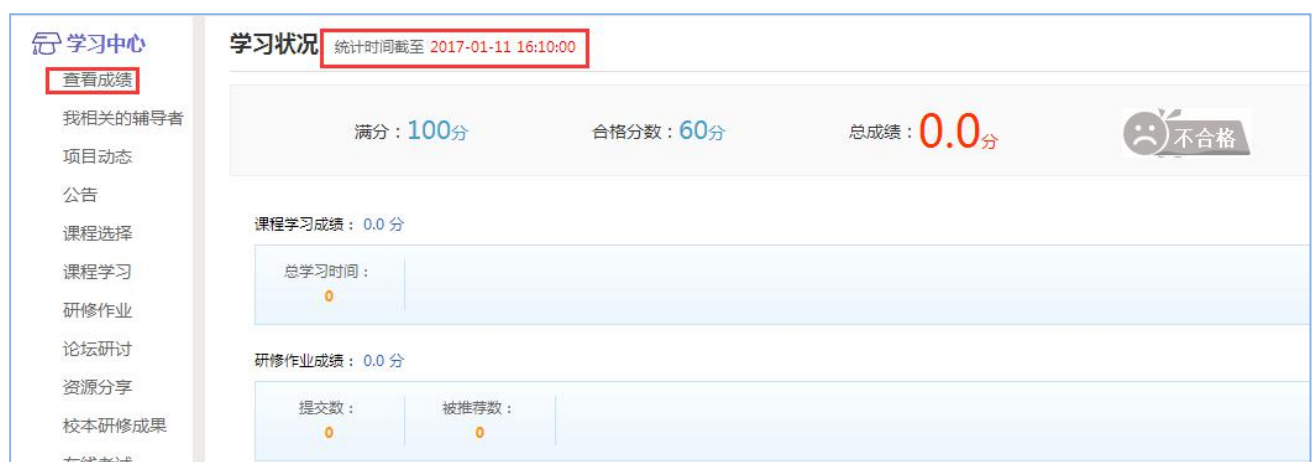

### **2、公告及项目动态**

在公告和项目动态处查看考核要求、平台操作手册及项目组、区县管理员、学校管理员发 布的有关通知及项目动态。

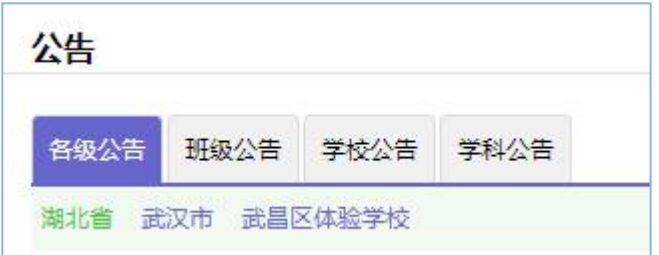

# **3、我相关的辅导者**

在"我相关的辅导者"处可查看辅导者和专家,可以发送消息和加好友。

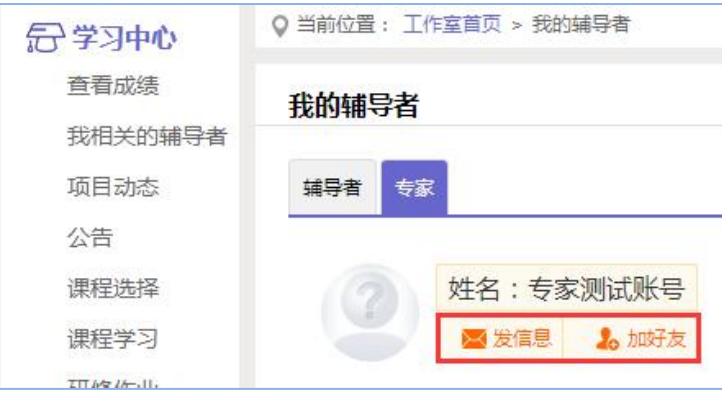

## <span id="page-6-0"></span>**4、E 优资源站、助教 V 课程和文化节**

在其他工具界面查看有关信息技术工具使用的微课程以及参与教师教育教学文化节。

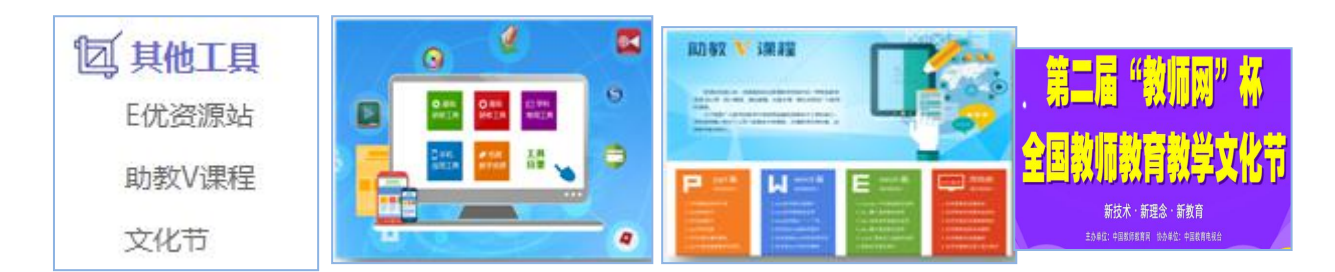

### **5、个人信息修改**

点击自己姓名右侧的"修改资料"按钮,可以进入核对个人信息和密码。

### **6、项目主页**

点击"项目主页"进入查看项目主页相关内容。

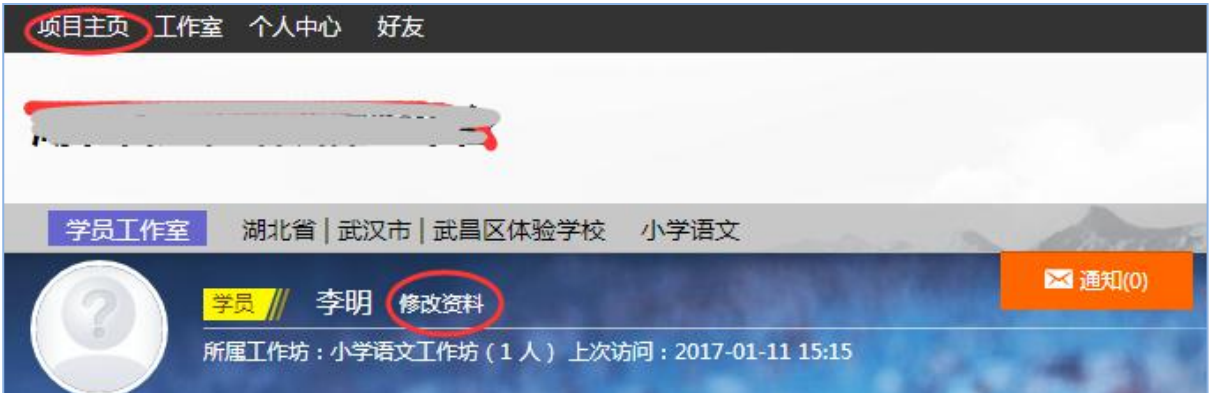